# **RMA Annual Statement Studies®** Sample Report

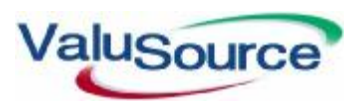

800.825.8763 • 719.548.4900 Fax: 719.548.4479 sales@valusourcesoftware.com www.valusourcesoftware.com

# RMA Annual Statement Studies®

ValuSource's RMA Annual Statement Studies® database contains data from the Risk Management Association's *Annual Statement Studies*®, the industry standard for comparison of financial data for over 85 years. The Risk Management Association is the most respected source of objective, unbiased information on issues of importance to credit risk professionals.

The *Annual Statement Studies*® reports composite data on over 680 industries, derived directly from more than 190,000 statements of financial institutions' borrowers and prospects. The statements used to produce the composites come directly from RMA member institutions and represent the financials from their commercial customers and prospects. Balance sheet and income statement information is shown in common size format, with each item a percentage of total assets and sales. Nineteen of the most widely used ratios in the financial services industry accompany the balance sheet information, including various types of liquidity, coverage, leverage, and operating ratios.

## Using RMA Annual Statement Studies®

RMA Annual Statement Studies® allows you to view and print RMA data, export RMA data to Microsoft® Excel, and download RMA data into ValuSource applications. You start from the RMA Main Window (see diagram below).

#### Selecting the Year

If you have RMA data for multiple years, you can change the data year.

### Selecting an Industry

Starting in 2003, RMA defines industries by the North American Industrial Classification System (NAICS). For all prior years, industries are defined by Standard Industrial Classification (SIC) codes. RMA provides four ways to select an industry. You can:

- ß Start from an industry group, or "book" (for example, Retail Trade).
- Sort the industries by code.
- Sort the industries by title.
- ß Search for text or numbers in the industries' codes or titles.

### Slicing the Industry Data

There are five ways to present an industry's data:

- Vou can sort the current year's data by assets.
- ß You can view comparative historical data.
- Vou can sort the current year's data by sales.
- You can view data for multiple years grouped by asset range.
- You can view data for multiple years grouped by sales range.

An example of multi-year data appears below.

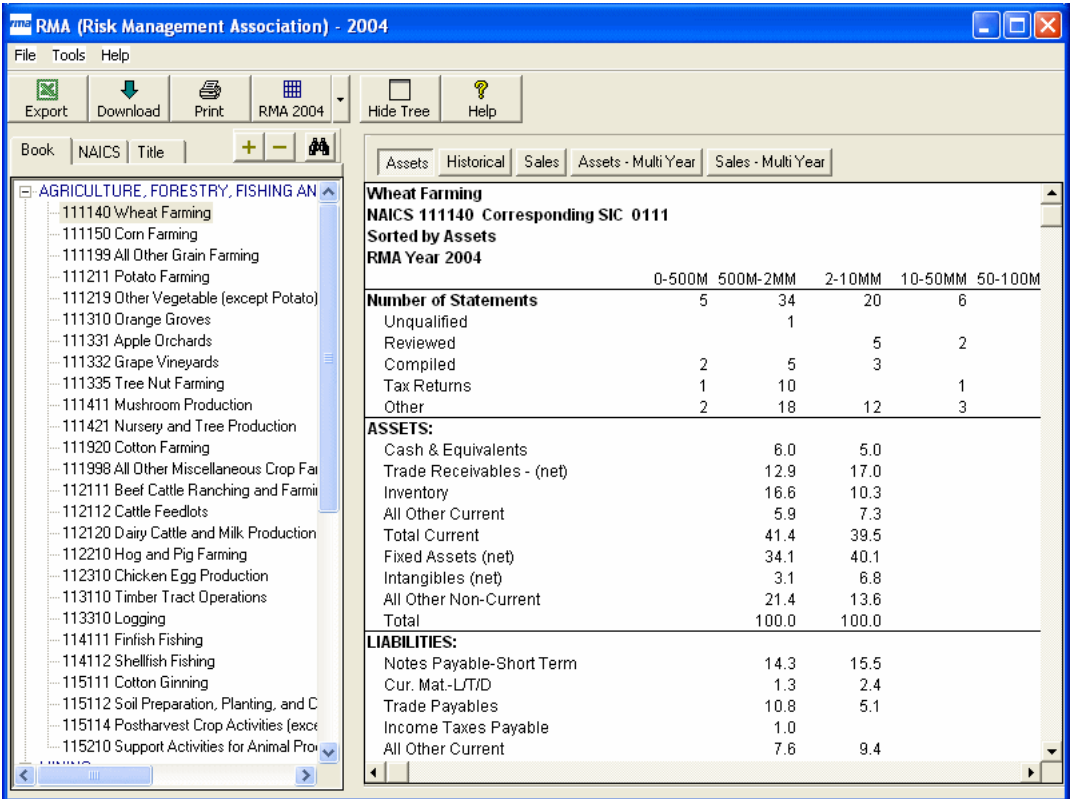

#### **RMA Main Window**

## **Multi-Year Data (Example)**

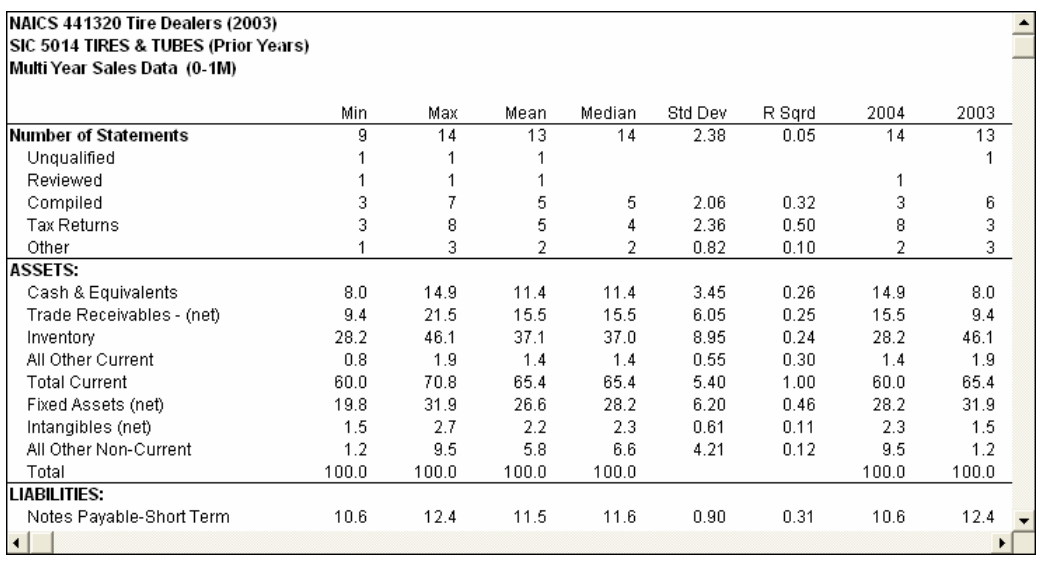

# Using RMA Data in ValuSource Applications

You can download RMA data into ValuSource applications, including ValuSource Pro and Express Business Valuation. The downloaded data automatically appears in the correct lines on the appropriate schedules.

#### Multi-Year Comparison

The latest versions of ValuSource's valuation applications support downloading multiple years of data from RMA, making your analysis of the subject company's financials more robust.

#### Downloading the Data

When you're done selecting the data options, click on the button labeled "Download" in the toolbar at the top of the RMA Main Window. RMA will close and you will return to the ValuSource application that you're using. The downloaded data will automatically appear in the correct lines on the appropriate schedules. In the following examples, the blue numbers in the first column were downloaded from RMA.

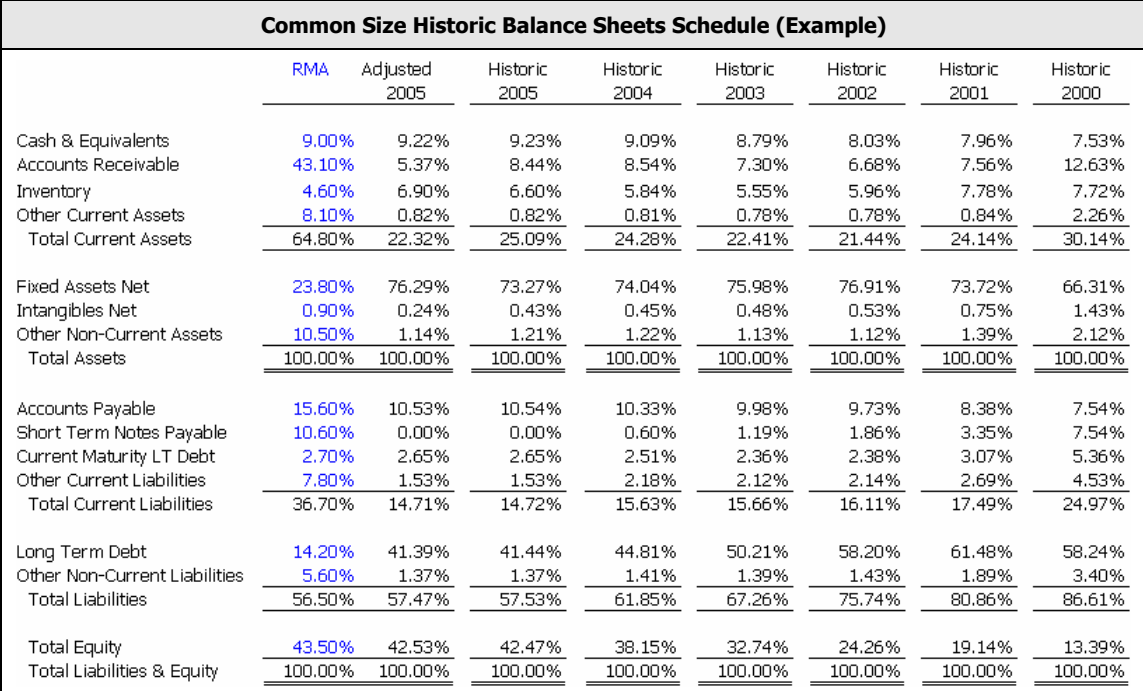

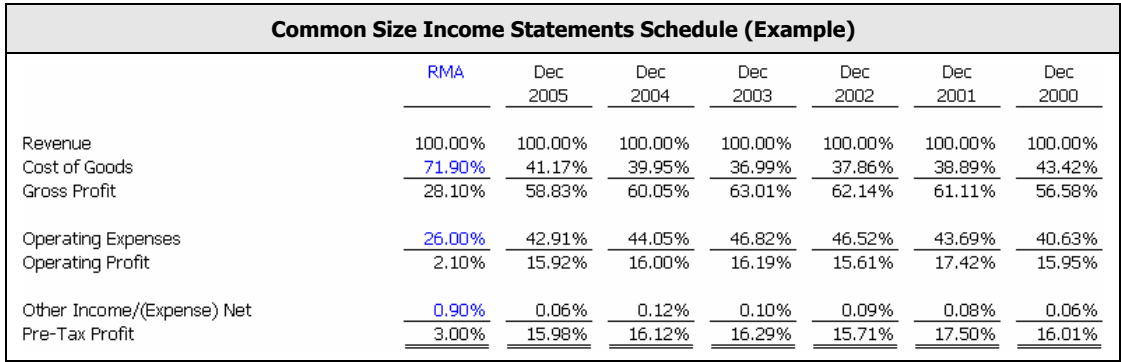

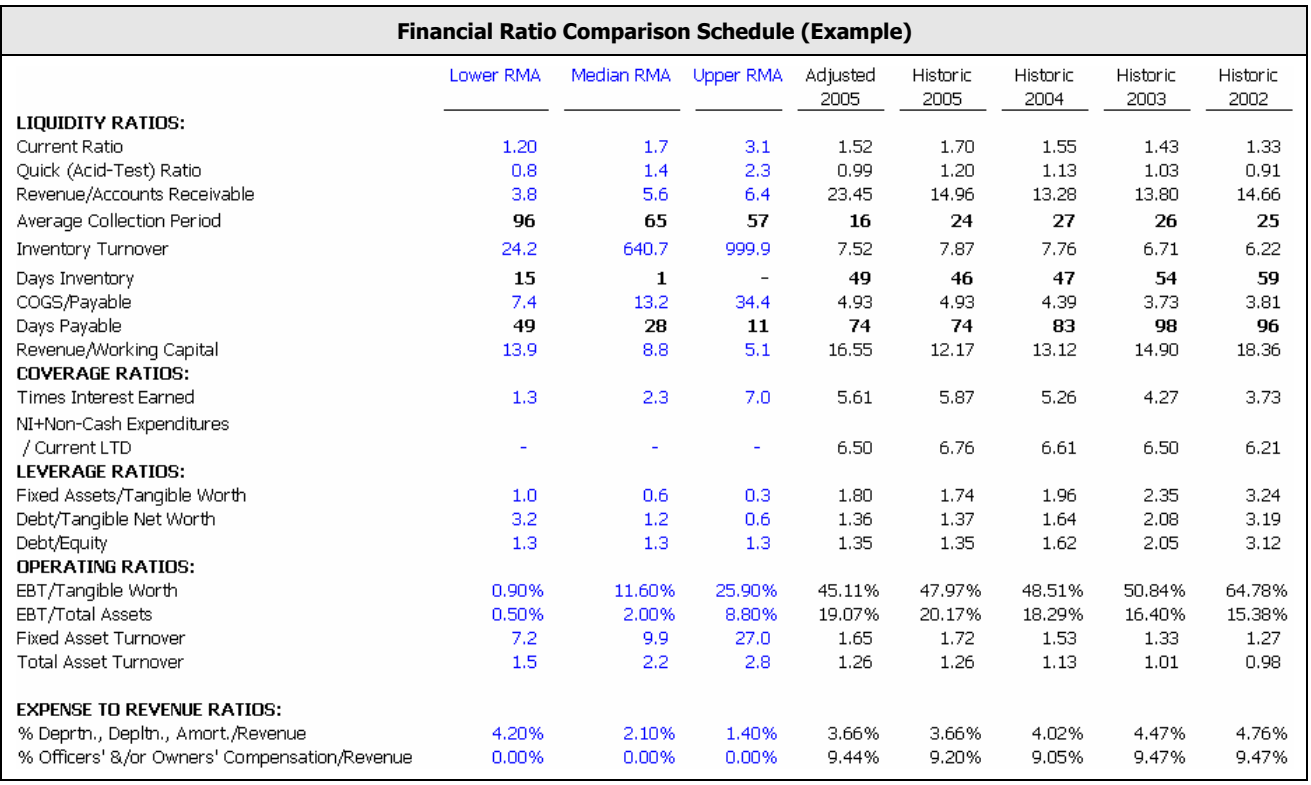

# Exporting RMA Data to Excel

You can export RMA data to an Excel workbook. There are two different modes for exporting data:

- ß You can create a worksheet that contains the data from the current data view.
- ß You can create a workbook that compares a company's financials to multi-year data.

## Exporting the Current Data View

You can start Excel with data from the current view, or you can save the data directly to an Excel file for later use. An example of an exported worksheet follows.

## Exporting Multi-Year Analysis

You can create a workbook that uses multi-year data to analyze a company's financial statements. Examples of the workbook's sheets and graphs follow. The schedules and charts produced by the workbook include:

#### **Schedules**

- **Common Size Balance Sheets Year to Year**
- **Common Size Balance Sheets Industry Trend**
- Common Size Balance Sheets Subject Company Trend Coverage and Leverage Ratios
- **Common Size Income Statement Year to Year**
- **Common Size Income Statement Industry Trend**

#### **Charts**

- **Industry Working Capital**
- **B** Subject Company Working Capital
- **Industry Common Size Income Statement**
- **B** Subject Company Common Size Income Statement
- Current Ratio
- Quick Ratio
- **Sales to Receivables**
- **Average Collection Period (Days)**
- **B** Sales to Working Capital
- **EBIT to Interest**
- **E** Common Size Income Statement Subject Company Trend
- **E** Liquidity Ratios
- 
- **•** Operating & Expense Ratios
- Net Profit + Depr., Depletion, Amort./Current LTD
- Fixed to Worth
- Debt to Worth
- **EBT to Tangible Worth**
- **EBT to Total Assets**
- Sales to Net Fixed Assets
- Sales to Total Assets
- % Depreciation Depletion Amortization to Sales
- % Compensation to Revenue

#### **Export of Current Data View**

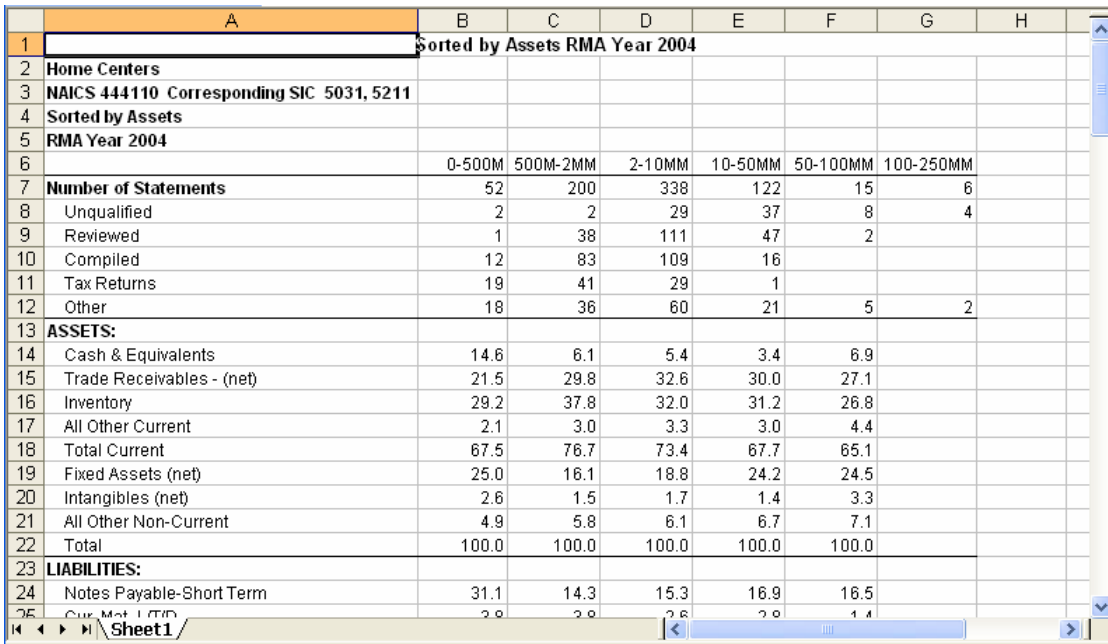

#### **Multi-Year Analysis – Setup Worksheet**

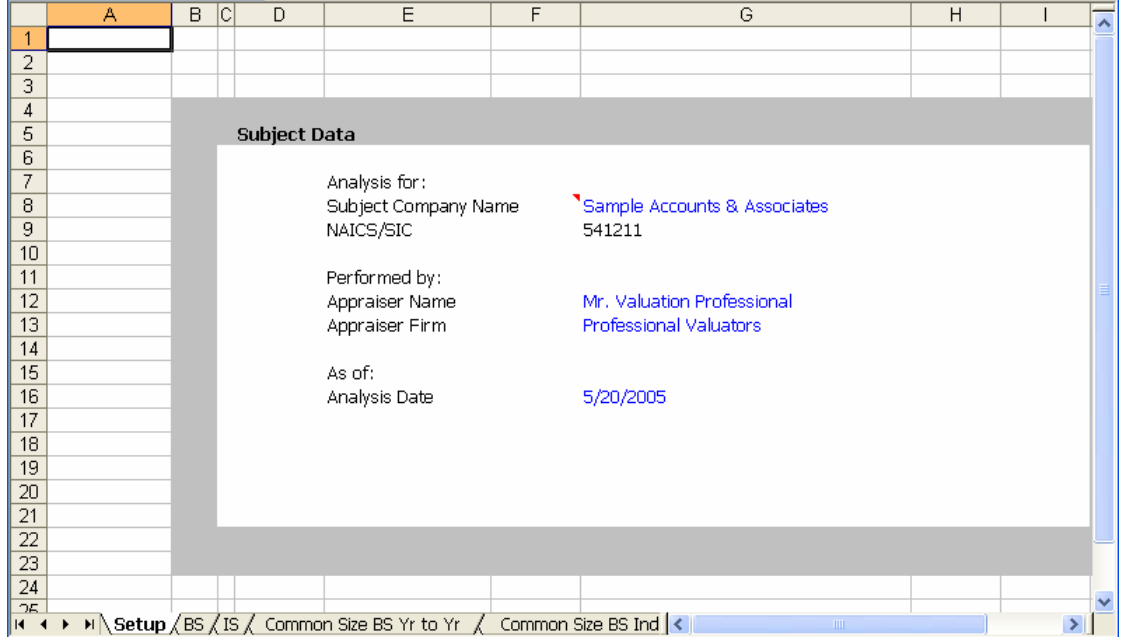

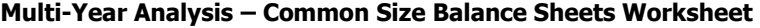

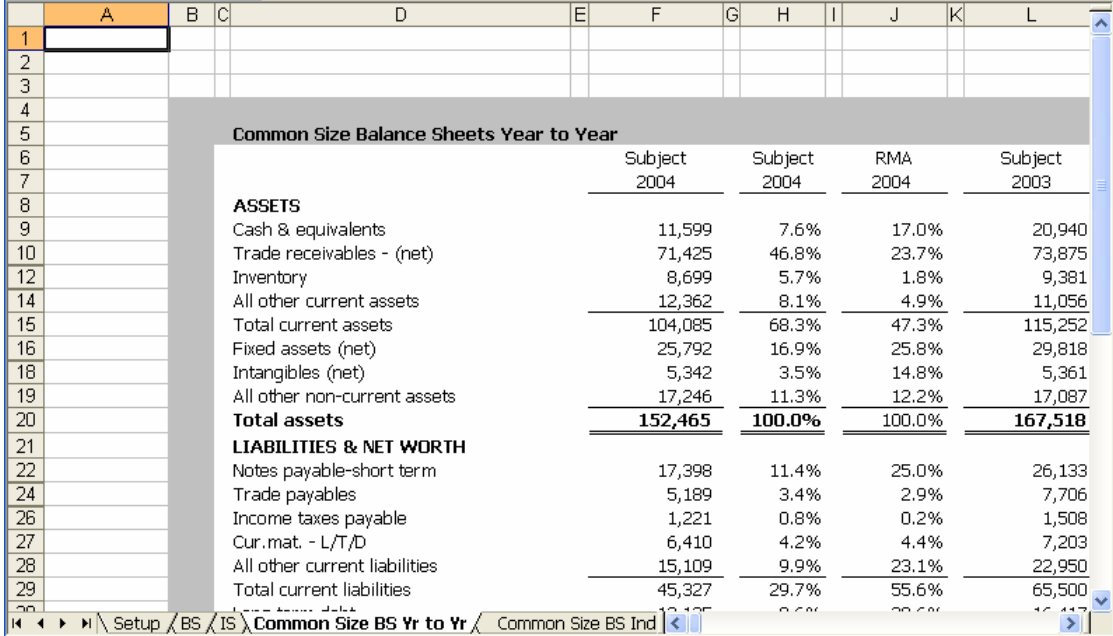

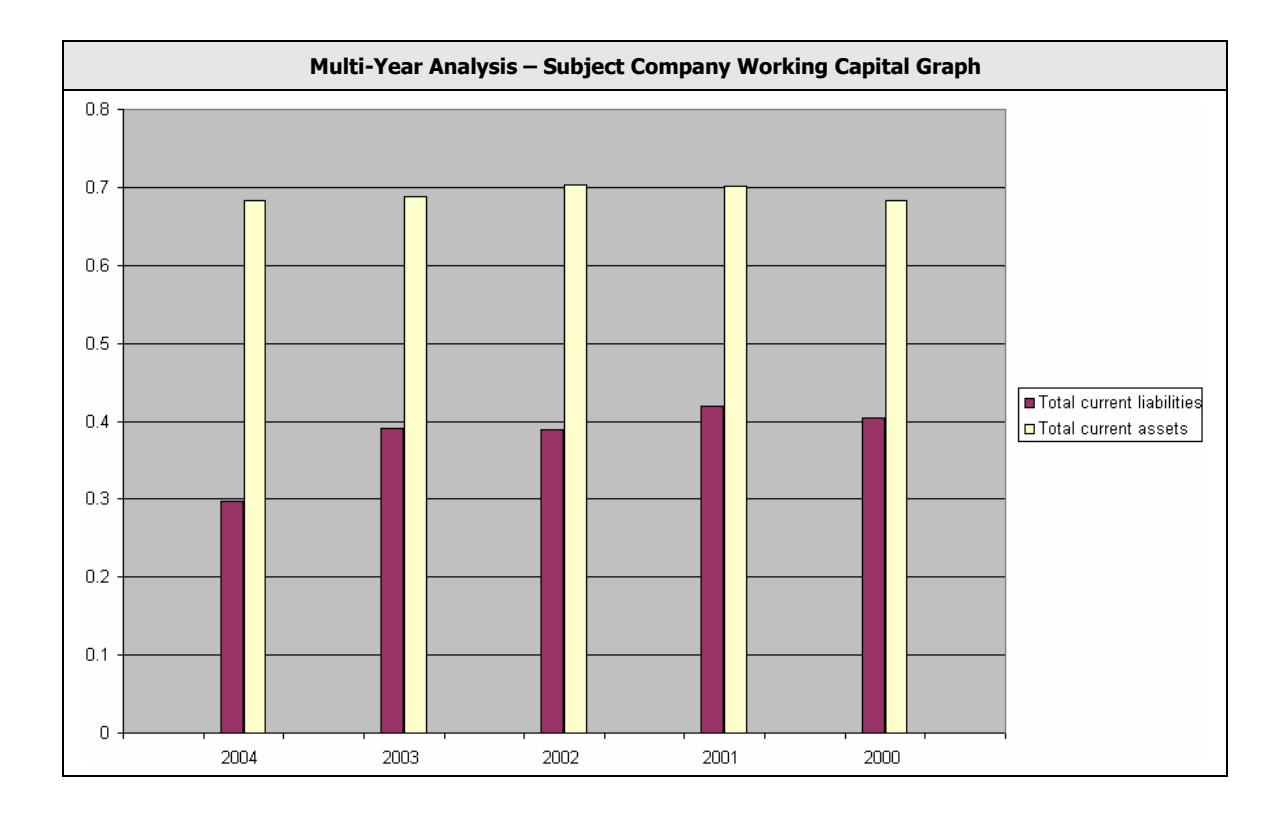